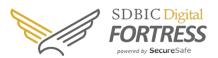

# **Table of contents**

| The Step-by-Step Guide: Mail-In               | .2 |
|-----------------------------------------------|----|
| Overview: Mail-In Features                    | 2  |
| Activate Mail-In Function                     | .2 |
| Step 1: Log in and check the "Mail-In" tab    | .2 |
| Mail-In Tips                                  | 4  |
| Move Attachments to File Safe                 | .4 |
| Step 1: Log in and check the "Mail-In" tab    | .4 |
| Step 2: Move Mail-In attachments to File Safe | 5  |
| Delete Attachments from Mail-In Mailbox       | .7 |
| Step 1: Log in and check the "Mail-In" tab    | .7 |
| Step 2: Delete Attachment                     | .7 |

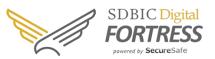

# The Step-by-Step Guide: Mail-In

Important documents are often sent as email attachments (e.g. insurance documents or invoices). Since these documents are often relevant for years, it is important to have them safely stored and accessible. For this reason, we have the *Mail-In* function as an alternative to our standard file upload feature. This function enables you to send email documents from other parties directly to your safe. This

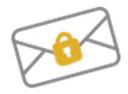

makes your Digital Fortress a central repository for important emails and their attachments. To ensure the best possible level of Spam protection, we have various measures working in the background to protect your data. One consequence of these security measures is that there may be a delay in processing your emails while the sender is verified. This process may take up to 30 minutes and will be reduced for each subsequent delivery until it takes only 30 seconds to complete this process.

### **Overview: Mail-In Features**

- Viewing emails: emails are automatically sorted by sender. To view the senders, navigate through your *Private Safe* and then select *Mail-In*. By clicking on the sender's email address you can view all the processed emails.
- Emails without attachments: for emails without attachments, a PDF document of the email text is created and stored as a file in your safe.
- Emails with attachments: for emails with attachments, the attached document(s) from the email are automatically extracted and stored by sender.

## **Activate Mail-In Function**

### Step 1: Log in and check the Mail-In tab

- 1. First log in to your Digital Fortress via any browser on your PC or Mac.
- 2. Click the Mail-In tab in the left sidebar.
- 3. Select Settings.

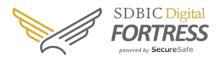

| SDBIC Digital<br>FORTRESS                                                                                                    | Welcome michelle.harris@sdbic.com O My Account Help T Logou                                                                                                    |
|----------------------------------------------------------------------------------------------------|----------------------------------------------------------------------------------------------------|
|                                                                                                    | • My Private Safe             • My Private Safe               • My Private Safe               • My Private Safe               • My Private Safe               • My Private Safe                                                                                                    |
| File Safe      Password Safe      Mail-In  Email Mail-In  Email Mail-Con  Email Address  Email Address  Settings Notifications | The SecureSafe Mail-In functionality allows you to directly upload documents to your SecureSafe. If your email has attachments, they are stored in your SecureSafe = if not a PDF from the e-mail content is generated instead (this only applies to e-mails writhout tachments). Please note that it can take several minutes until a sent e-mail is visible in your SecureSafe.           Mail-In is deactivated         Off |
| Data Inheritance     OFF                                                                                                    | Help                                                                                                    |

4. Slide the **ON/OFF** button from **OFF** to **ON** to activate Mail-In.

| SDBIC Digital<br>FORTRESS<br>Junit is Goardiate                                                          | Welcome michelle.harris@sdbic.com O My Account Help = Logout                                                                                                    |
|----------------------------------------------------------------------------------------------------|----------------------------------------------------------------------------------------------------|
| -                                                                                                    | 🗘 My Private Safe 🛛 💒 SDBIC 🔮 Digital Fortress                                                                                                    |
| f] File Safe<br>& Password Safe<br>☆• Mail-In                                                            | The SecureSafe Mail-In functionality allows you to directly upload documents to your SecureSafe. If your email                                                                                                    |
| Email senders - michelle.harris@sdbic.com - rachael.romano@sdbic.com - sdbic.editdocs.michelle@qmail.com | has attachments, they are stored in your SecureSafe - if not a PDF from the e-mail content is generated instead<br>(this only applies to e-mails without attachments).<br>Please note that it can take several minutes until a sent e-mail is visible in your SecureSafe.<br>Mail-In is activated |
| Settings                                                                                                 |                                                                                                    |
| Notifications                                                                                            | SecureSafe email address: michelle.harris-s7ly@mail-in.securesafe.com copy i<br>Email address type: Generated email address i<br>Help                                                                                                    |
| 🗙 Data Inheritance 🛛 ON                                                                                  |                                                                                                    |

Your Mail-In email address will be automatically generated and displayed in the middle of the screen.

You can now use this email address to send documents (e.g. bank statements) to your safe.

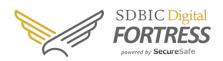

## **Mail-In Tips**

fil p Email Set

Not

- To make sending emails to Mail-In easier, click on the "Copy" button to copy the email address to your clipboard.
- Save your Mail-In email address into your email address book. For example, under the name "SecureSafe Mail-In."

NOTE: To update your built-in functions use the circular arrow at the top right of your safe or the refresh button (not the browser function).

### Move Attachments to File Safe

### Step 1: Log in and check the Mail-In tab

1. Log in to your Digital Fortress and click the Mail-In tab in the left sidebar.

| 2. Sele                  |                                         | Velcome michelle.harris@sdbic.com       |        | nt Help 📑 Logou |
|--------------------------|-----------------------------------------|-----------------------------------------|--------|-----------------|
| File Safe                | Download Sort = More =                  |                                         |        | Refresh         |
| Password Safe            | Subject                                 | Attachment                              | Size   | Received        |
|                          | Sample mail-in email with no attachment | Sample mail-in email with no attachment | 38 KB  | 4/28/16 3:27 PM |
| Mail-In                  | Sample mail-in email with an attachment | programoverview                         | 291 KB | 4/28/16 3:29 PM |
| l senders                | Safe Deposit Box Insurance Documents    | Sample Declaration Page                 | 53 KB  | 5/5/16 10:25 AM |
| ichelle.harris@sdbic.com | Safe Deposit Box Insurance Documents    | NY_PolicyAndNotices_Draft_1             | 174 KB | 5/5/16 10:25 AM |
| ings<br>fications        |                                         |                                         |        |                 |

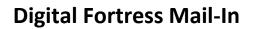

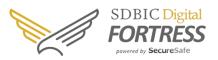

### Step 2: Move Mail-In attachments to File Safe

- 1. Select the attachment you want to move.
- 2. Click the More dropdown menu and select Cut Items or Copy Items.
  - a. **Cut Items** will move the attachment to the File Safe and remove it from Mail-In mailbox.
  - b. **Copy Items** will create a copy of the attachment in the File Safe and the original will stay in the Mail-In mailbox.

| SDBIC Digital<br>FORTRESS<br>Junit is Bearetiste | ;                                  | Private Safe               | 💒 Digital Fortress 🕌 +                 |        |                 |
|--------------------------------------------------|------------------------------------|----------------------------|----------------------------------------|--------|-----------------|
| f] File Safe                                     | 📮 Download 🛛 Sort 😑                | More                       |                                        |        | Refres          |
| P Password Safe                                  | Subject                            | Up-/Download-History       | ment                                   | Size   | Received        |
|                                                  | Safe Deposit Box Insurance Docum   |                            | _PolicyAndNotices_Draft_1              | 174 KB | 5/5/16 10:25 AM |
| ]• Mail-In                                       | Safe Deposit Box Insurance Docum   | Cut Items<br>Copy Items    | imple Declaration Page                 | 53 KB  | 5/5/16 10:25 AM |
| mail senders                                     | Sample mail-in email with an attac | hme<br>Select All Items    | ogramoverview                          | 291 KB | 4/28/16 3:29 PM |
| - michelle.harris@sdbic.com                      | Sample mail-in email with no attac | hme Mark documents as read | imple mail-in email with no attachment | 38 KB  | 4/28/16 3:27 PM |
| Settings<br>Notifications                        |                                    | Delete Rems                |                                        |        |                 |
| 🔓 Data Inheritance 🛛 🔿                           | N                                  |                            |                                        |        |                 |

- 3. Select the **File Safe** tab, on the left side of the screen.
- 4. Click the More dropdown menu and select Paste Items.

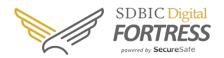

|                                                    | û My Private Safe                                               | 🛔 SDBIC 🛛 💒 Digital Fortress                                           | <b>:</b> #+         |                    |                     |
|----------------------------------------------------|-----------------------------------------------------------------|------------------------------------------------------------------------|---------------------|--------------------|---------------------|
| 1 File Safe                                        | 📮 Upload 📮 Download 📴+ Send                                     | More                                                                   | Ente                | r search text here | All Fields          |
| My Documents                                       | File Name                                                       | New Folder                                                             | Size                | Uploaded           | Beneficiaries       |
| Business Finance Health Insurance Kiscellaneous    | Finance Health Insurance Miscellaneous Ino-reply@securesafe.com | Cut Rems<br>Course Homes<br>Paste Rems<br>Sociona acontos<br>Copy Path |                     |                    |                     |
| Ino-reply@securesafe.com     Pictures     Property | Pictures  Property  Concentration Record                        | Mark documents as read Rename                                          | 185 KB              | 8/31/16 2:26 PM    |                     |
| All Files<br>Trash                                 | Transfer History                                                | Unzip File<br>Move to Trash<br>Delete Items                            |                     |                    | Clear List Hide     |
| P Password Safe                                    | File Name<br>Vaccination Record                                 | Assign Beneficiaries stination                                         | ion Folder<br>nents | Status<br>Uploade  | ed: 8/31/16 2:26 PM |

Your file will now appear in the list of files in your safe. If you want to change the location of the file, simply repeat the **Cut Items** action and **Paste Items** in the desired location.

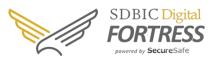

### **Delete Attachments from Mail-In Mailbox**

#### Step 1: Log in and check the Mail-In tab

- 1. Log in to your Digital Fortress and click the Mail-In tab in the left sidebar.
- 2. Select the **Email sender** to find the document(s) to be deleted.

#### Step 2: Delete attachment

- 1. Select the attachment you want to delete.
- 2. Click the More dropdown menu and select Delete Items.

| File Safe                 | 📮 Download 🛛 Sort 🖃                   | Downkad Sort Z More Z          |                                       |        |                 |  |
|---------------------------|---------------------------------------|--------------------------------|---------------------------------------|--------|-----------------|--|
| P Password Safe           | Subject                               | Up-/Download-History           | ment                                  | Size   | Received        |  |
|                           | Safe Deposit Box Insurance Documents  |                                | _PolicyAndNotices_Draft_1             | 174 KB | 5/5/16 10:25 AM |  |
| 3• Mail-In                | Safe Deposit Box Insurance Documents  | Cut Items                      | mple Declaration Page                 | 53 KB  | 5/5/16 10:25 AM |  |
| mail senders              | Sample mail-in email with an attachme | Copy Items<br>Select All Items | ogramoverview                         | 291 KB | 4/28/16 3:29 PM |  |
| michelle.harris@sdbic.com | Sample mail-in email with no attachme | Mark documents as read         | mple mail-in email with no attachment | 38 KB  | 4/28/16 3:27 PM |  |
| ettings<br>otifications   |                                       | Delete Items                   |                                       |        |                 |  |

Attachments deleted from your Mail-In mailbox will be permanently deleted from your Digital Fortress.

NOTE: As the transmission of data via email can be subject to security risks, we cannot guarantee the security of your data until it is securely delivered into your safe. For highly confidential information we suggest continuing to use the standard file upload process.